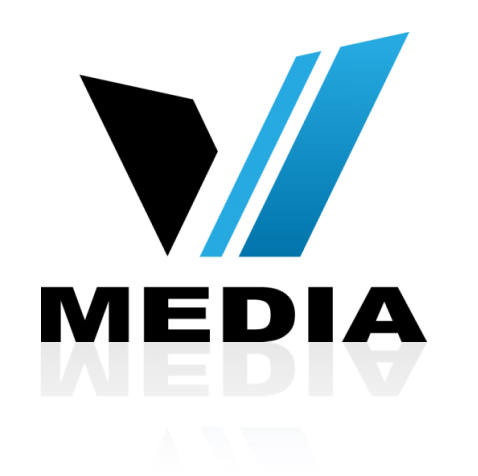

# Wireless setup for Sagemcom 2864

# Step 1: Log in to SmartRG 505N

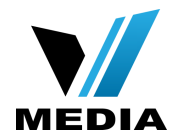

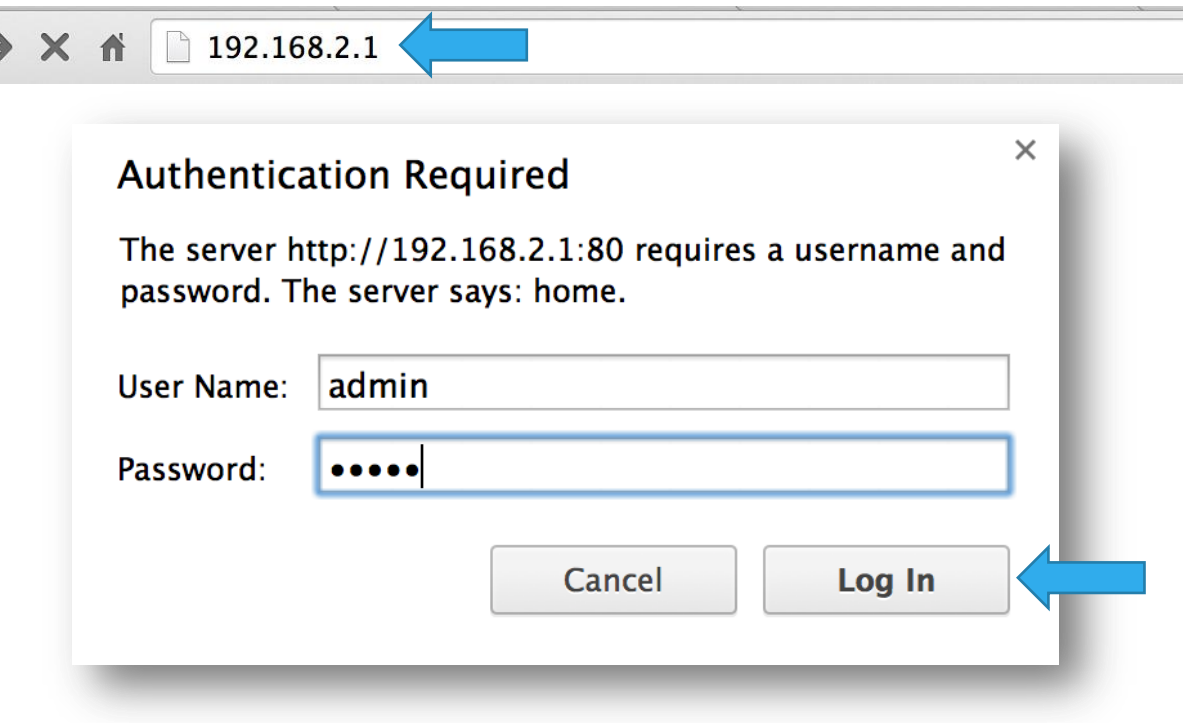

- Open a web browser and type in *[http://192.168.2.1/](http://192.168.1.1/)* in the address bar and press Enter
- Login using the default username and password. (*admin* for both)

### Step 2: Setup Wireless Connection

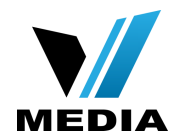

### **Connection Hub** English | Français Home **Connection Hub Status** • You will be directed Language **Account settings Services Connection Status Resets Connection Hub** Home page. **WAN Status: Disconnected Settings Internet Status: Disconnected** Internet • Go to *Settings >> Wireless*. **Disabled** TV Status: Wireless Network **Games and Applications Wireless Connection Status** Found on the left hand side of **Advanced Settings** Primary Wireless Network: tech sagemcom  $\odot$  Enable  $\odot$  Disable **Device Status Management** the page.Primary Passphrase/Key: 12345678 Network Device(s) **USB Connected Device(s) Guest Wireless Network: Not Configured** ◯ Enable ⓒ Disable **Statistics** Guest Passphrase/Key: System Log Utilities **Connected Wireless Devices:**  $\bullet$ **About Connection Hub Network DLNA/UPnP Status** UPnP: **Enabled**  $\odot$  Enable  $\odot$  Disable Enabling allows UPnP capable network connected devices to connect and communicate with other connected devices. DLNA: **Enabled**  $\odot$  Enable  $\odot$  Disable Enabling allows DLNA network connected devices to discover and share compatible media content connected via USB storage devices. **SAVE CANCEL**

### Step 2: Setup Wireless Connection

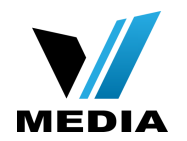

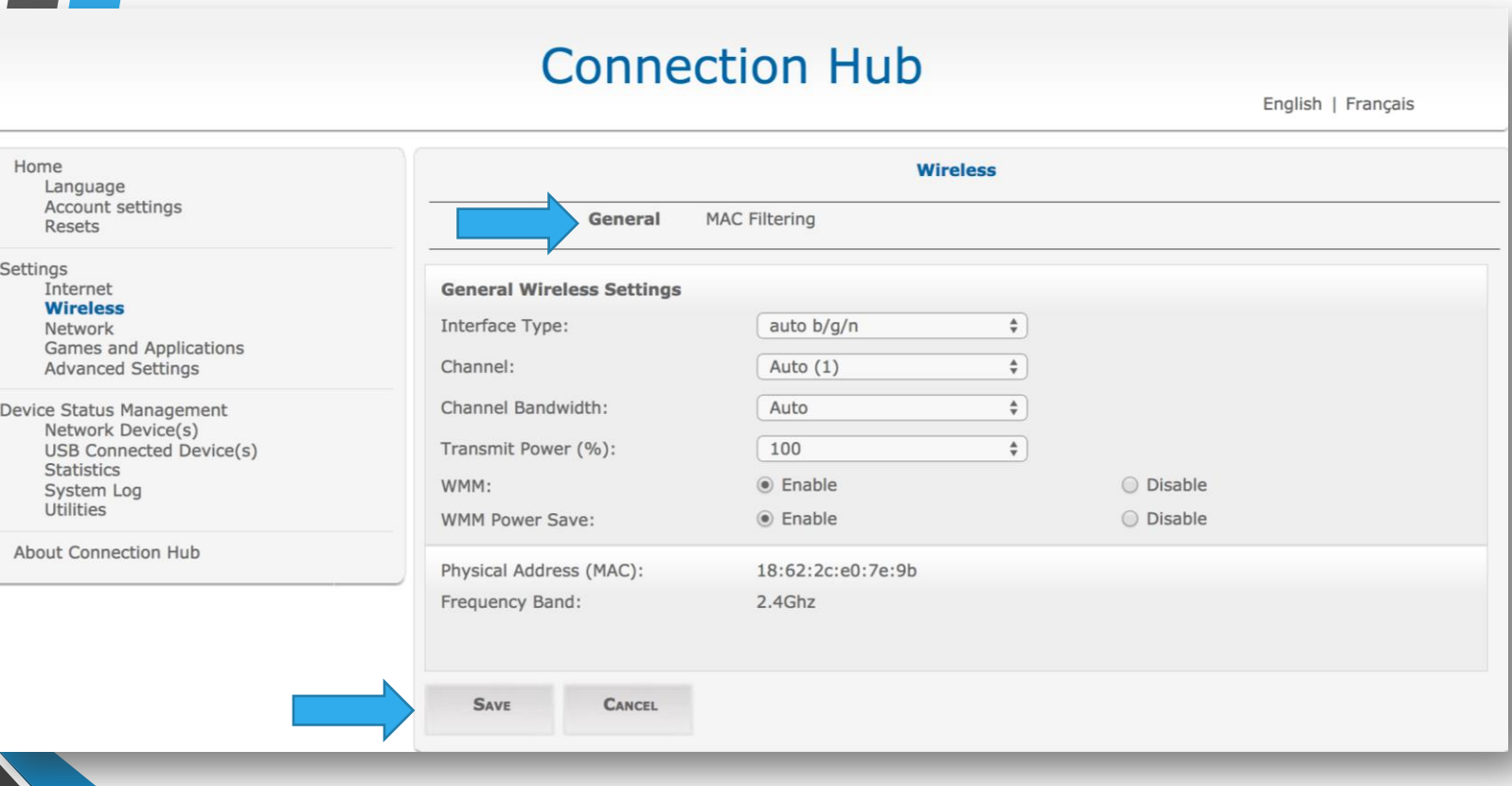

- Go to the *General* tab, top of the page, and make sure the settings are saved as shown in the screenshot.
- By default the are set to be the same. If not then change the settings and click *Save*

### Step 2: Setup Wireless Connection

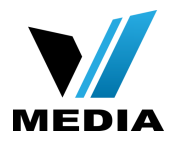

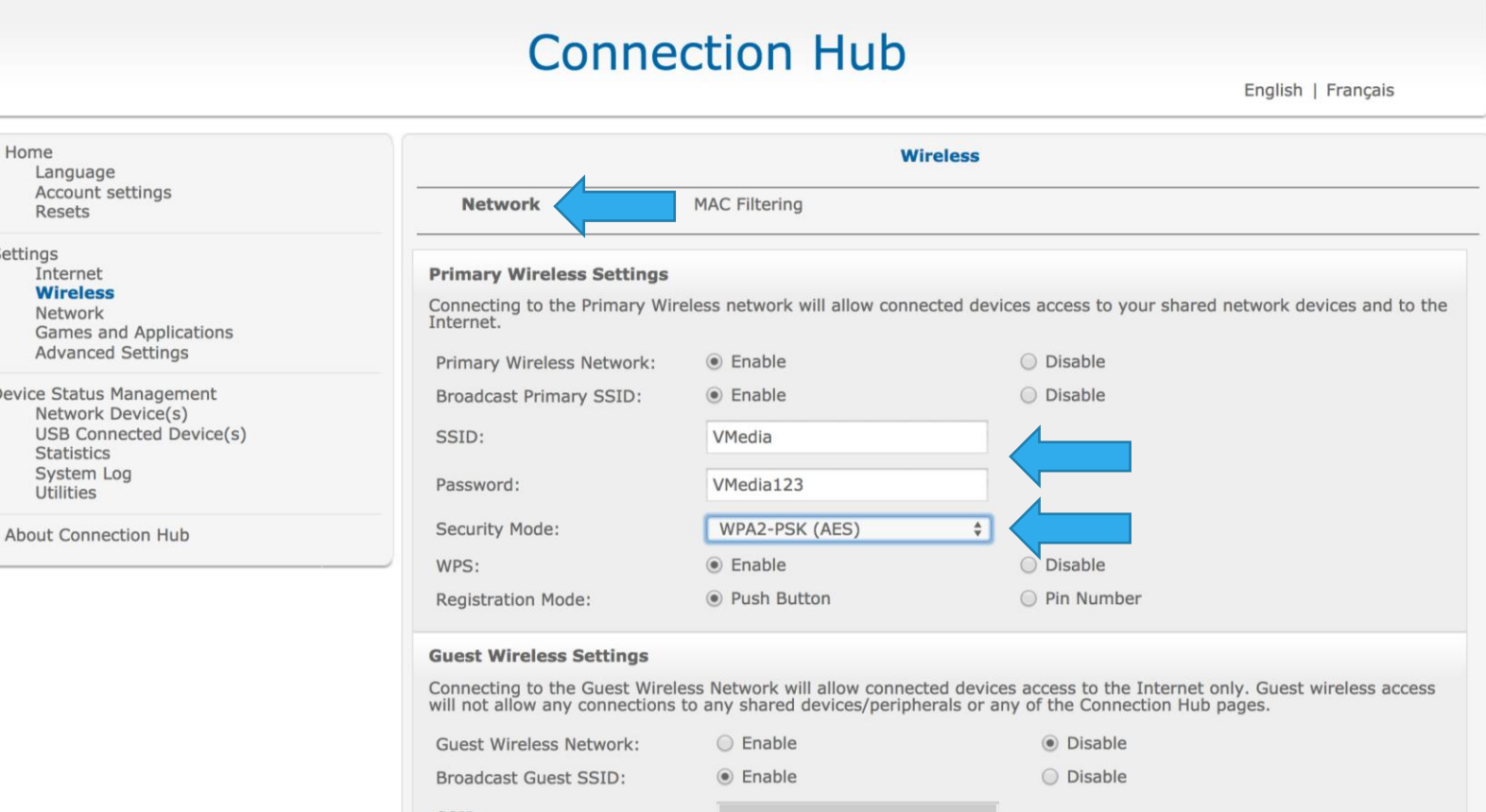

Home Land Acco Rese

Settings Inter Wire Netw Gam Adva Device Sta Netw **USB** Stati **Syst** Utilit

- Click on the **Network** tab, top of page
- In the *SSID* field enter a desired name for your wireless network
- In the *Password* field enter your desired password to secure your wireless network.
- You can keep the *Security Mode* as **WPA2-PSK (AES)**

## Step 3: Save the settings

 $\cup$  DISable

 $\bigcirc$  Disable

◯ Disable ○ Pin Number

> **O** Disable O Disable

 $\div$ 

sets page.

 $(0 =$  Always On)

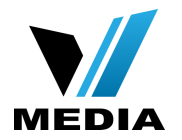

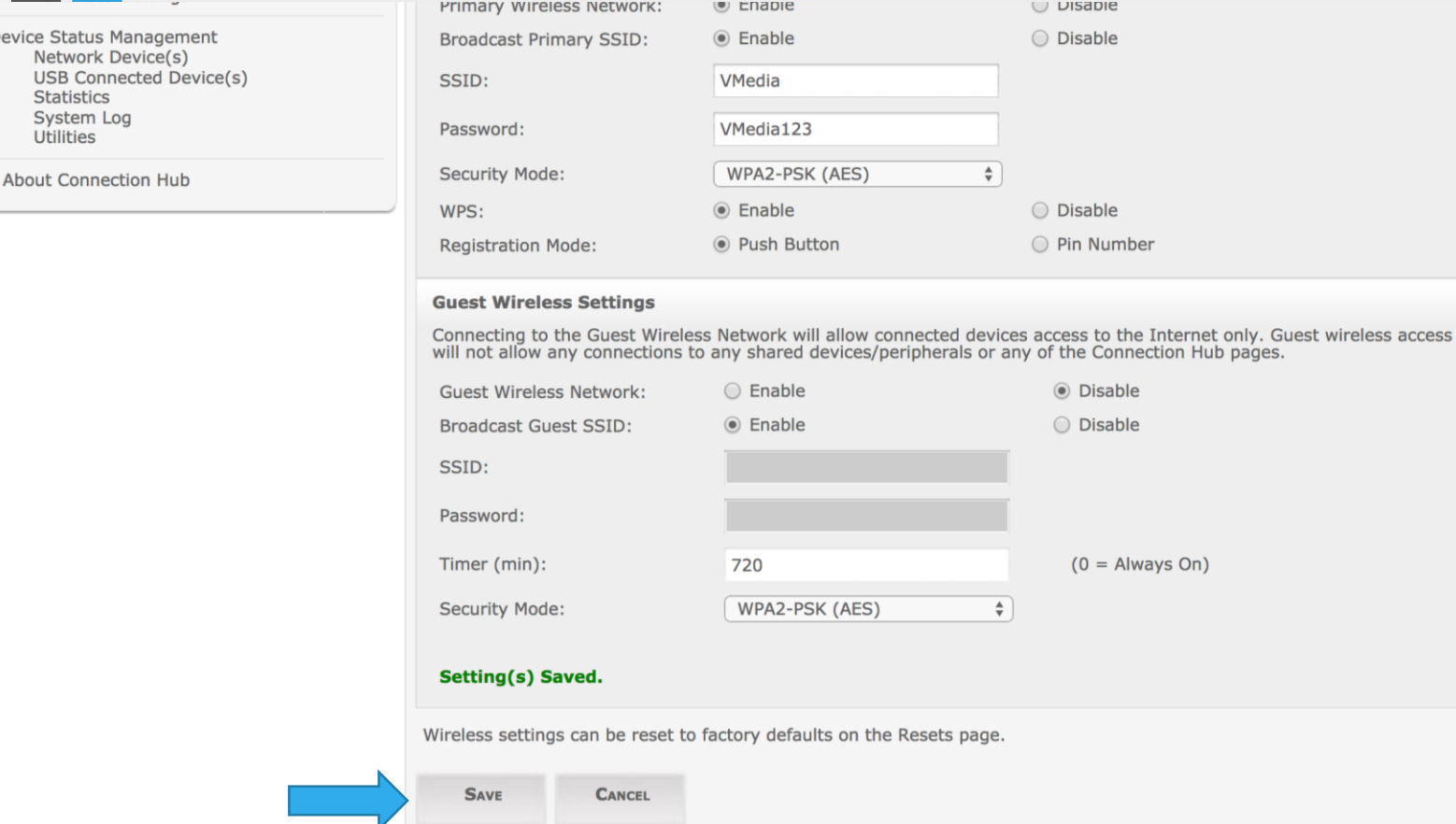

**Device** 

 $\cup$ 

• Finally scroll down and click the *Save* button to save the changes.

*You have successfully completed configuring your Sagemcom 2864 Wireless Connection for your VMedia Internet!*

*Should you need any assistance, feel free to contact us at 1-855- 333-8269 or email us at [support@vmedia.ca](mailto:support@vmedia.ca)*